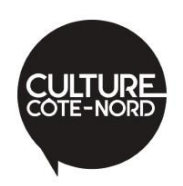

## **Voici quelques instructions pour adhérer ou renouveler en ligne…**

1. **Cliquez sur « [Devenir membre](https://culturecotenord.com/membres/devenir-membre/) »** à partir de la page d'accueil ou sous l'onglet « Pour qui ? » du menu principal.

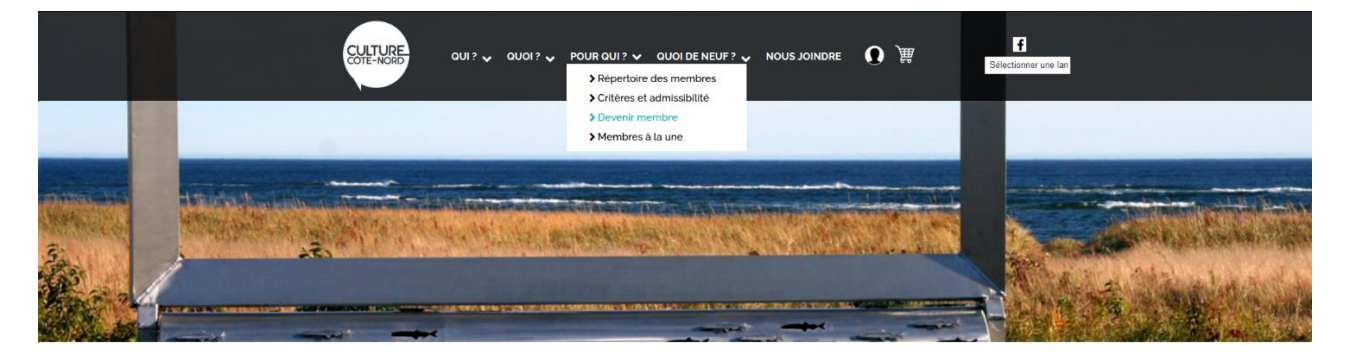

### Culture Côte-Nord en bref

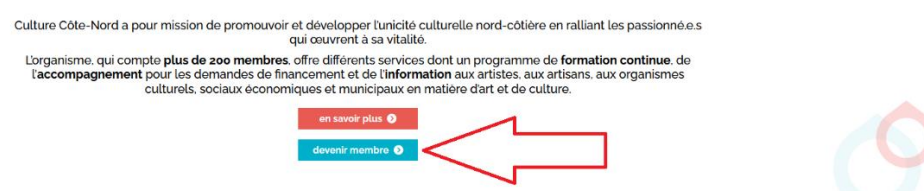

2. **Choisissez votre type d'adhésion** (*Individuel* ou *Organisation*), puis **sélectionnez votre type de membership** à partir du menu déroulant.

Ensuite, **cliquez sur « Ajouter au panier »**.

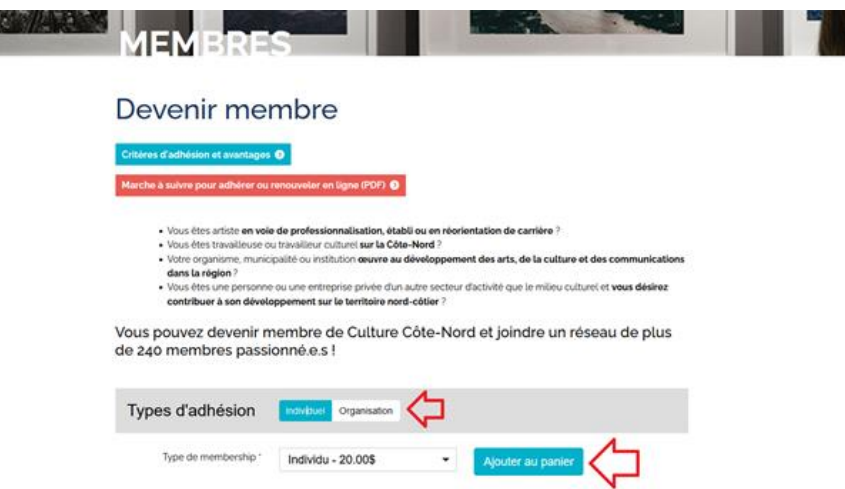

3. Vous serez redirigés vers votre **panier d'achat** sur la page **« Paiement ».** 

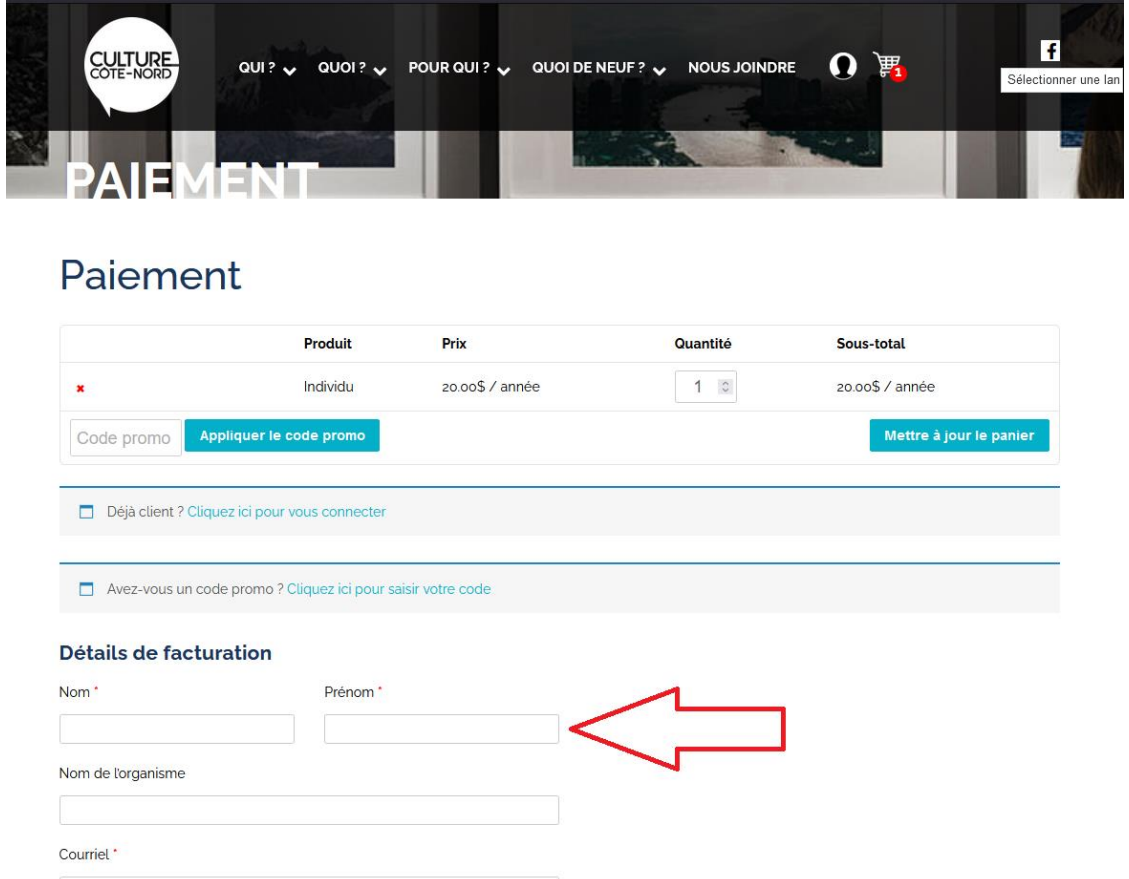

4. **Complétez le formulaire de paiement** avec vos détails de facturation.

5. Au bas du formulaire, créez votre compte en choisissant un identifiant et un mot de passe.

Ce compte vous permettra de **modifier votre fiche membre** qui apparaît au **répertoire des membres**, en plus de **gérer vos commandes** et **vos paiements**.

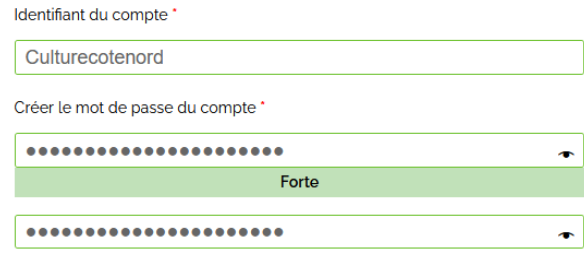

- 6. Révisez votre commande, **choisissez un mode de paiement** (chèque ou carte de crédit) et **cliquez sur « Devenir membre / Renouveler mon adhésion** ».
	- Le renouvellement de votre adhésion se fait désormais **automatiquement, sur une base annuelle**.
	- Vous pouvez facilement désactiver le renouvellement automatique dans la section « Mon adhésion membre » de votre [compte.](https://culturecotenord.com/mon-compte/)

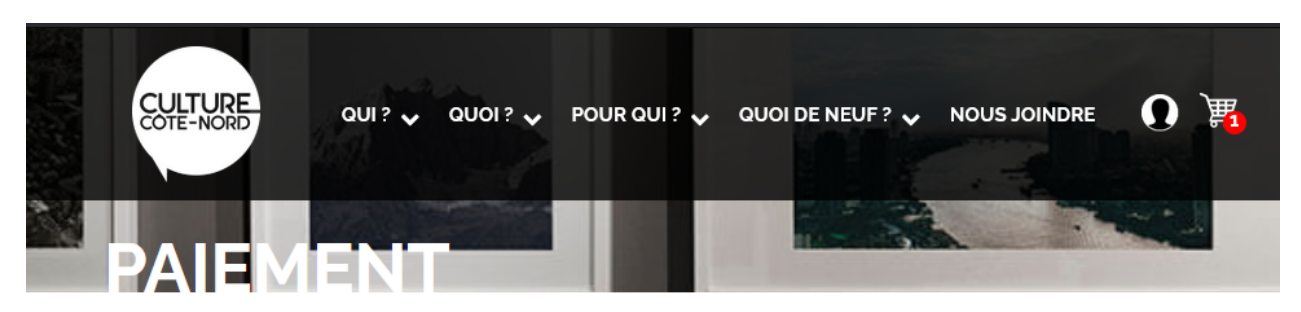

#### Votre commande

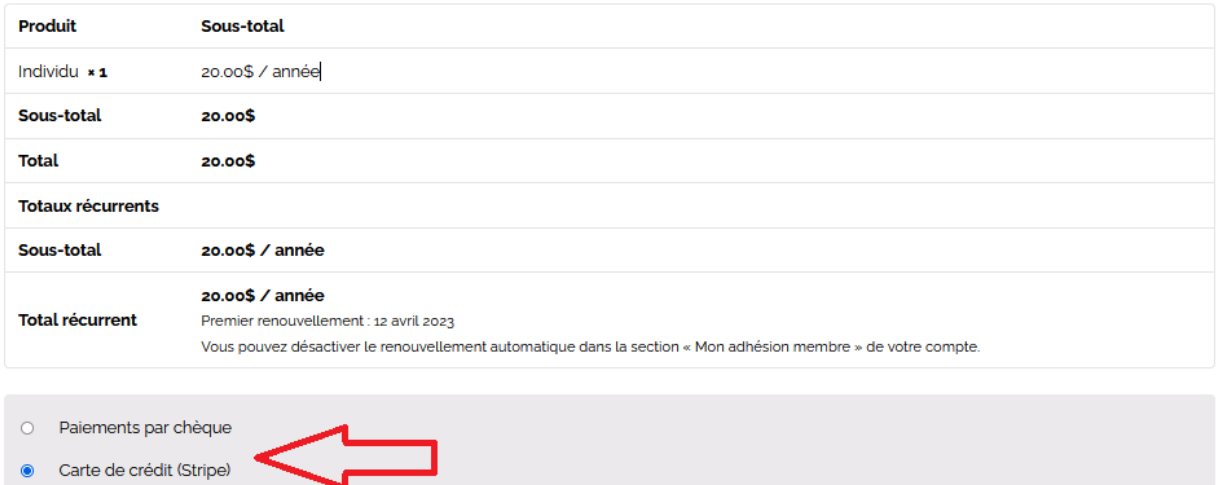

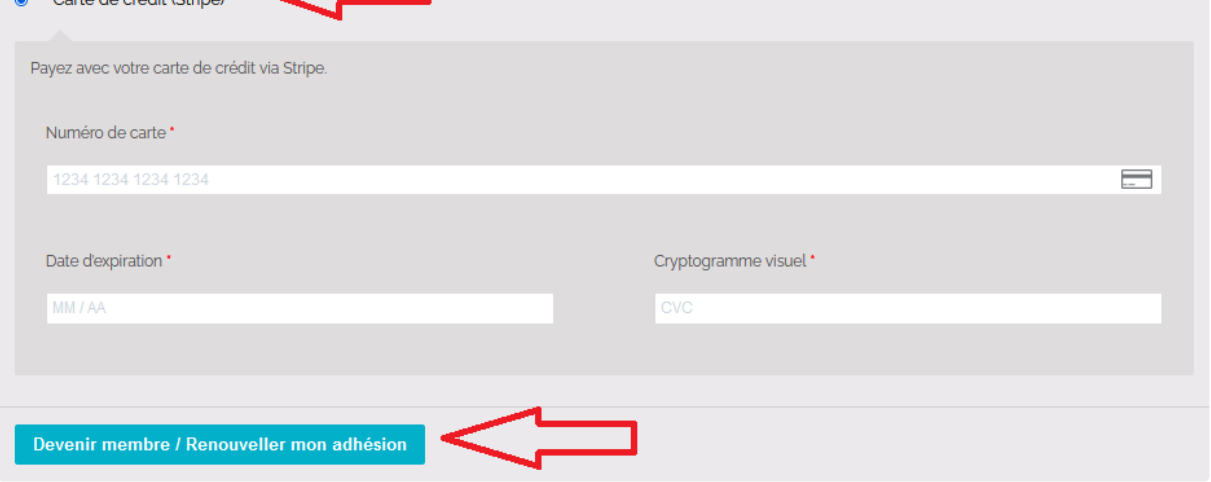

- 7. Vous serez redirigés vers le **formulaire de membre**.
- 8. **Complétez le formulaire de membre** avec vos informations, puis cliquez sur « Sauvegarder ».
	- Ces informations seront affichées au répertoire [des membres](https://culturecotenord.com/membres/nos-membres/) une fois approuvées par Culture Côte-Nord.
	- Vous pouvez personnaliser votre fiche membre en y inscrivant vos offres de services, des photos de vos réalisations, etc.
	- Vous pouvez masquer certaines informations si vous ne désirez pas qu'elles soient publiques.

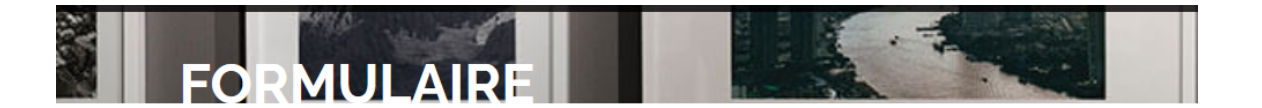

# Formulaire de membre

Merci d'encourager notre mission! Pour compléter votre adhésion à Culture Côte-Nord, veuillez remplir le formulaire ci-dessous. S'il vous manque certaines informations, remplissez les champs requis et cliquez sur « Sauvegarder ». Vous pourrez modifier votre fiche membre à partir de votre compte, en cliquant sur l'onglet « Mes informations - Répertoire des membres ».

#### **Identification**

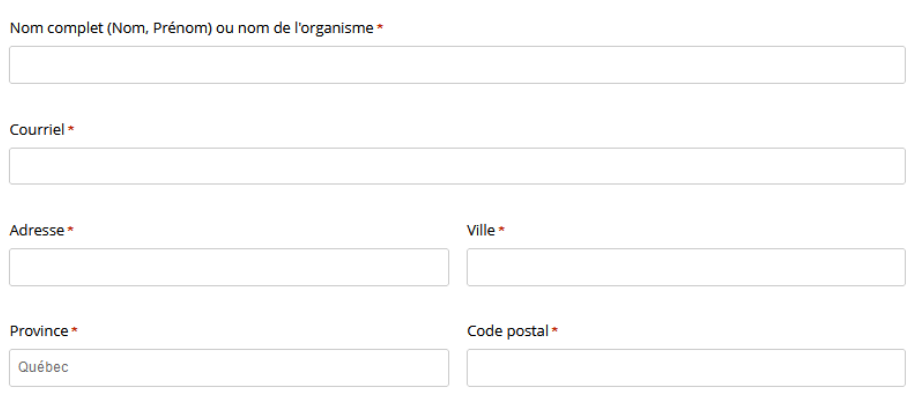

9. Félicitations, votre adhésion est complétée!

Vous serez redirigés vers le « tableau de bord » de votre compte.

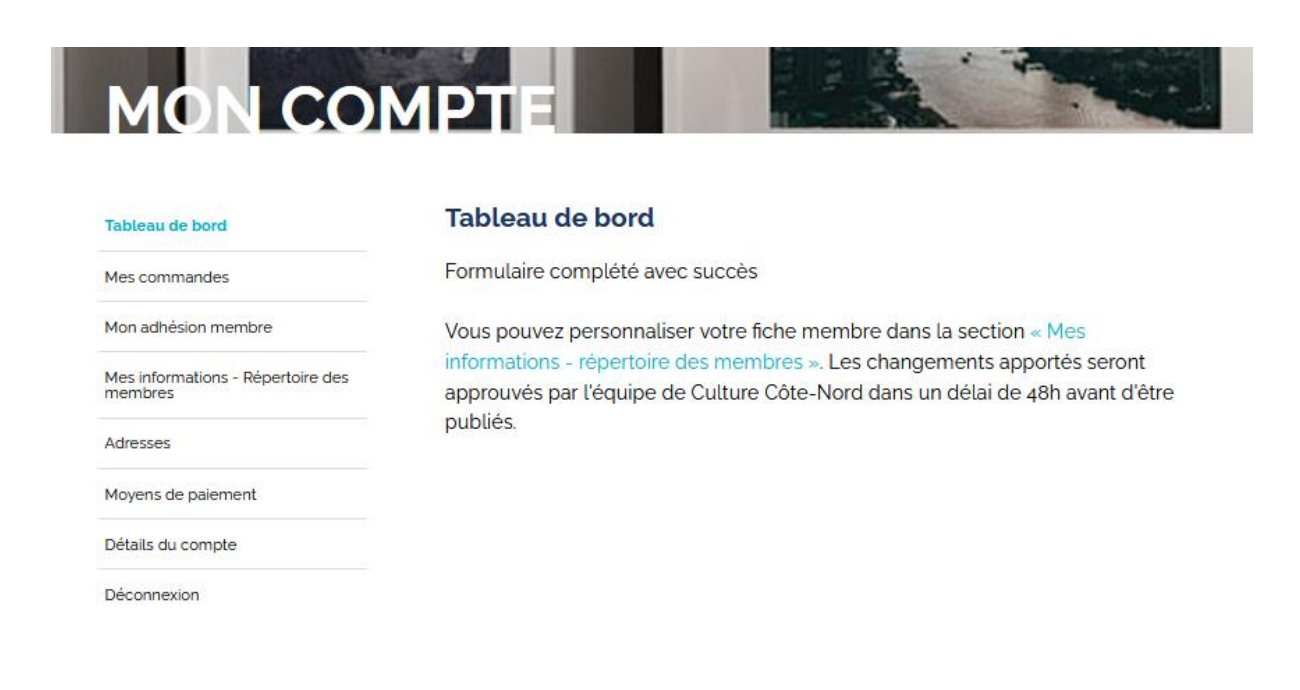

• Lors de votre prochaine visite, vous pourrez accéder au tableau de bord de votre compte à partir du menu principal, en cliquant sur l'icône d'utilisateur, puis sur **« Connexion ».**

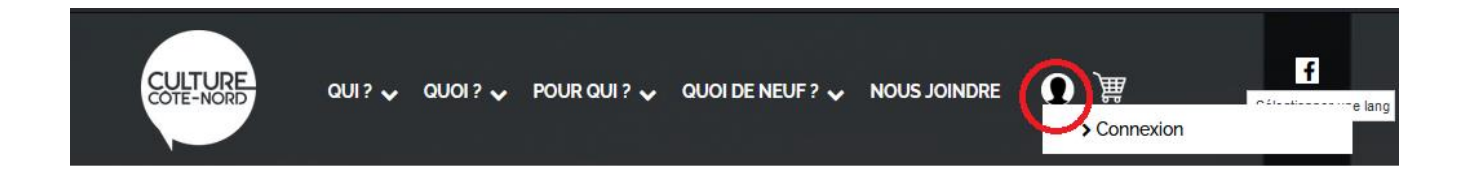

\*\* Si vous avez des difficultés ou des questions, écrivez [à numerique@culturecotenord.com](mailto:numerique@culturecotenord.com) \*\*